**Sie müssen Ihr Masterpasswort und die Passwörter aller CGM MEDISTAR Benutzer ändern. Sie können dafür die zentralen Benutzerverwaltung oder die Benutzerverwaltung verwenden. Bitte starten Sie in beiden Fällen mit dem Masterpasswort.**

Jedes Passwort muss doppelt eingegeben werden, um Tippfehler auszuschließen.

Für alle Passwörter wird ein sog. "sicheres Passwort" verlangt (mind. 8 Zeichen, Groß-, Kleinbuchstaben sowie Sonderzeichen oder Ziffern).

## **Wenn Sie die zentrale Benutzerverwaltung nutzen, gehen Sie wie folgt vor:**

Geben Sie **IUSR** in die Kommandozeile ein. Geben Sie Ihr aktuelles Masterpasswort ein und loggen sie sich in die zentrale Benutzerverwaltung ein.

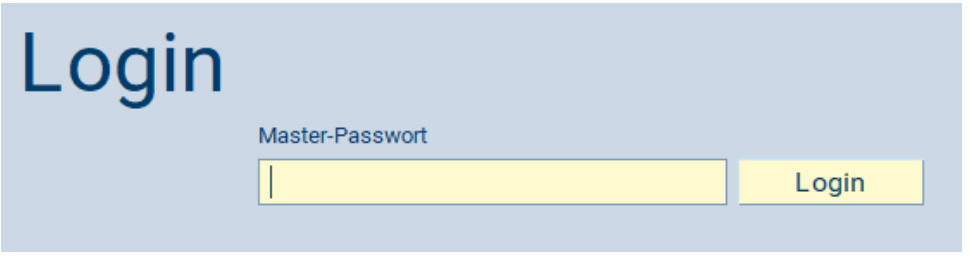

# **1. Masterpasswort ändern**

Sie gelangen in das Hauptmenü der Zentralen Benutzerverwaltung. Klicken Sie hier auf **Master-Passwort.**

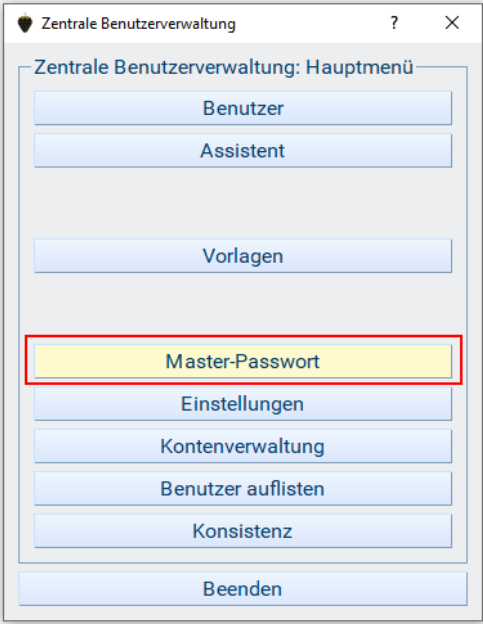

Nehmen Sie die gewünschten Eingaben/Änderungen vor und schließen Sie das Fenster mit **OK**, um Ihre Eingaben zu speichern.

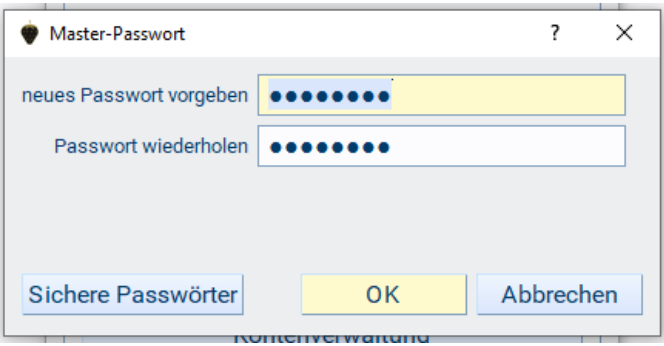

**Achtung:** Es gibt keine Möglichkeit, das Masterpasswort wiederherzustellen, wenn Sie es einmal vergessen. Sie benötigen das Masterpasswort, um den Dialog **Zentrale Benutzerverwaltung** aufzurufen und um Änderungen an den Benutzern/ Benutzereinstellungen vorzunehmen. Haben Sie das Masterpasswort vergessen und möchten bzw. müssen Änderungen vornehmen, dann kann dies nur durch Löschung aller Benutzer/Benutzereinstellungen geschehen. Verwahren Sie daher das Passwort an einem sicheren Ort!

# **2. CGM MEDISTAR Benutzerpasswort ändern**

**Achtung:** Die Änderungen der CGM MEDISTAR Benutzerpasswörter müssen für alle Benutzer durchgeführt werden.

Im Hauptmenü der zentralen Benutzerverwaltung wählen Sie **Benutzer**.

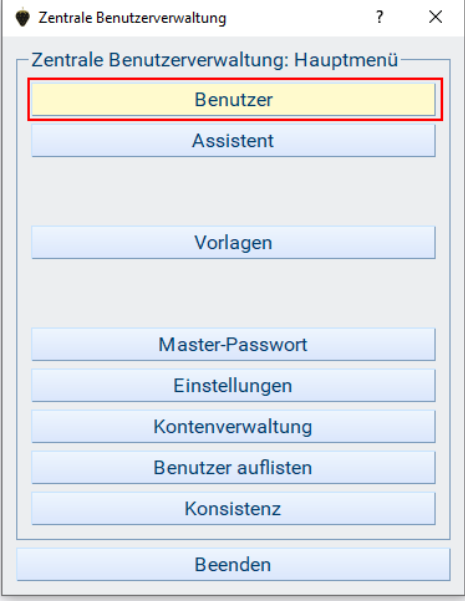

Wählen Sie aus der Liste **Benutzerauswahl** den entsprechenden Benutzer durch Doppelklick aus.

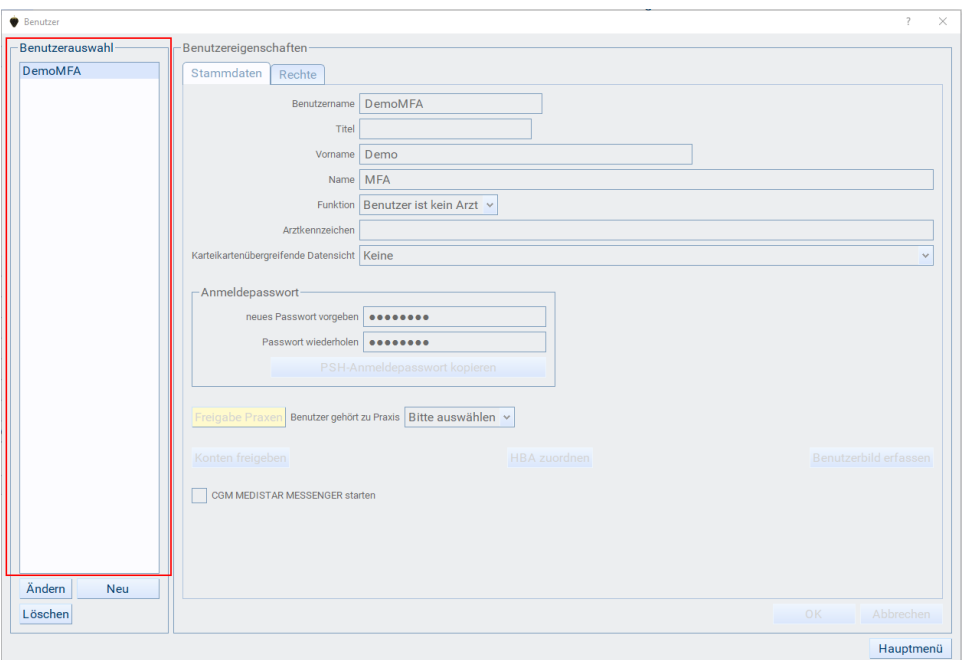

Im Register **Stammdaten** können Sie im Bereich **Anmeldepasswort** ein neues Passwort vergeben.

Nehmen Sie die gewünschten Eingaben/Änderungen vor und schließen Sie das Fenster mit **OK**, um Ihre Eingaben zu speichern.

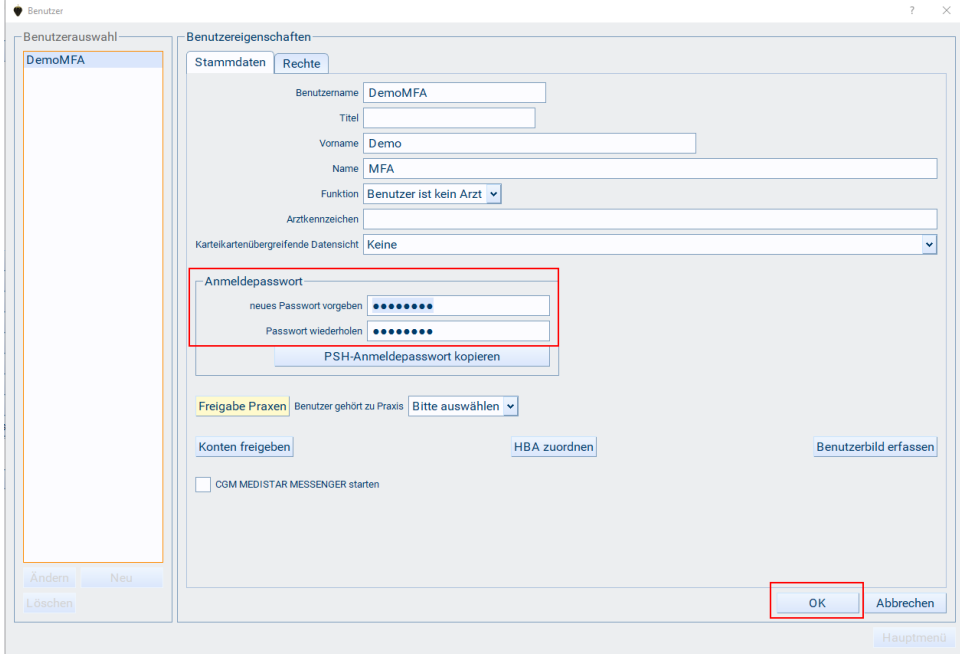

Über **Hauptmenü** und **Beenden** können Sie den Dialog schließen.

# **Wenn Sie KEINE zentrale Benutzerverwaltung verwenden, gehen Sie wie folgt vor:**

Geben Sie **IUSR** in die Kommandozeile ein. Geben Sie Ihr aktuelles Masterpasswort ein und loggen sie sich in die Benutzerverwaltung ein.

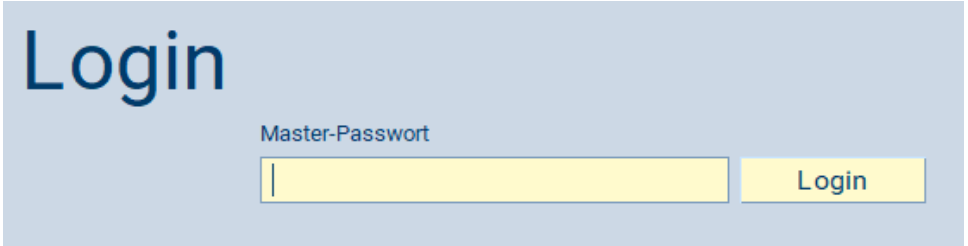

## **1. Masterpasswort ändern**

Sie gelangen in das Hauptmenü der Benutzerverwaltung. Klicken Sie hier auf **Master-Passwort.**

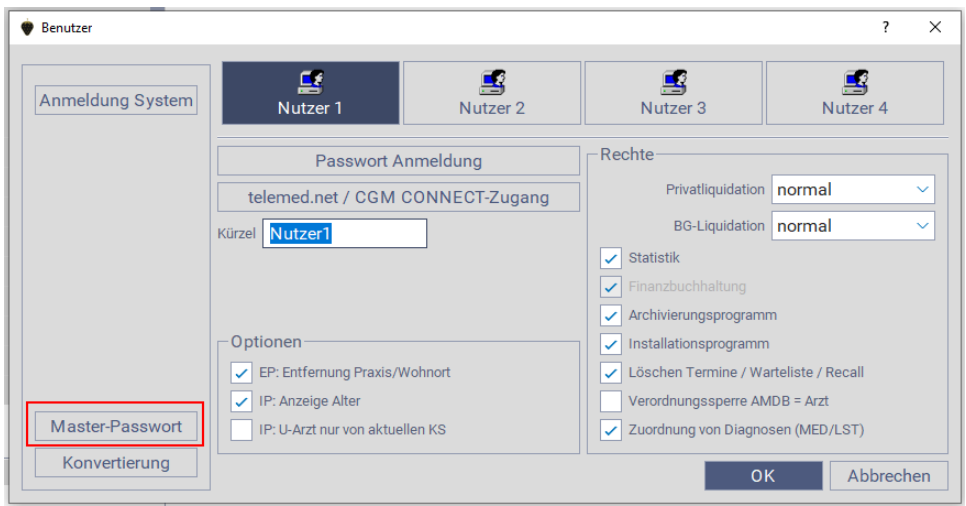

Nehmen Sie die gewünschten Eingaben/Änderungen vor und schließen Sie das Fenster mit **OK**, um Ihre Eingaben zu speichern.

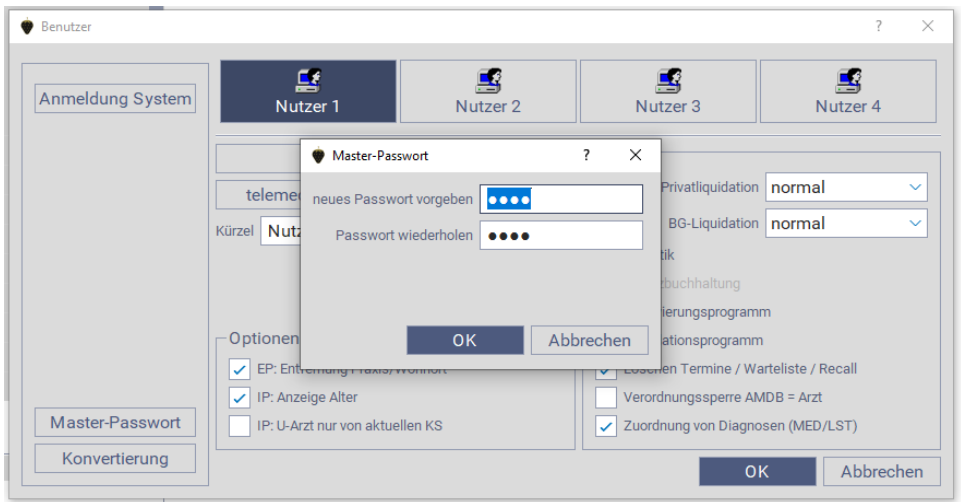

### **2. CGM MEDISTAR Benutzerpasswort ändern**

**Achtung:** Die Änderungen der CGM MEDISTAR Benutzerpasswörter müssen für alle aktiven Nutzer **taskbezogen** durchgeführt werden. Sie müssen also an jedem Task die Passwörter aller aktiven Nutzer ändern.

Wählen Sie den entsprechenden Nutzer zur Passwortänderung aus und klicken Sie auf **Passwort Anmeldung**.

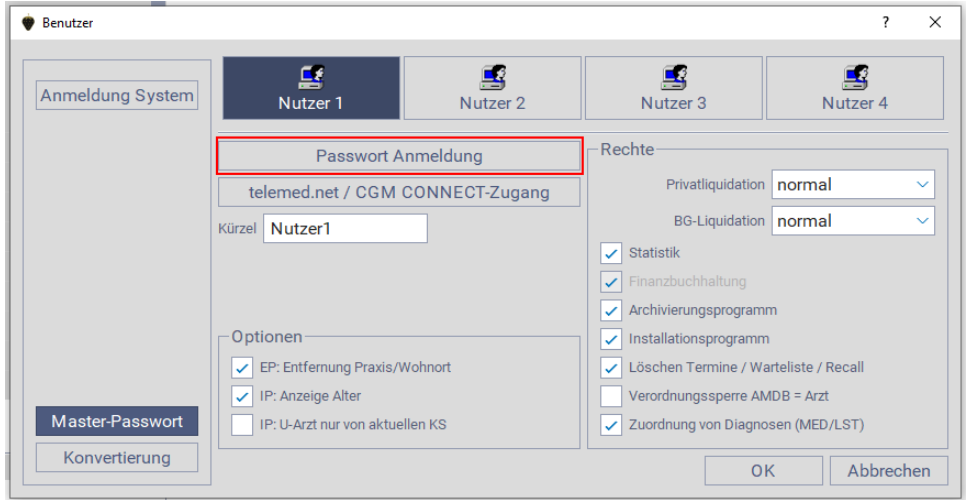

Nehmen Sie die gewünschten Eingaben/Änderungen vor und schließen Sie das Fenster mit **OK**, um Ihre Eingaben zu speichern.

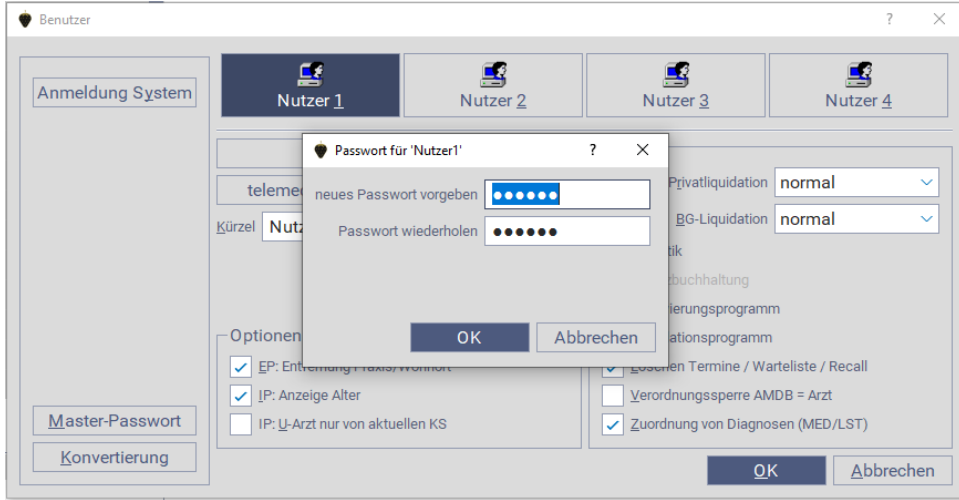

#### **Verknüpfung anpassen**

Wenn Sie das Passwort in der Verknüpfung des Tasks hinterlegt haben, muss dieses angepasst werden. Öffnen Sie bitte die Eigenschaften der Verknüpfung des MEDISTAR Task über einen Rechtsklick auf die Verknüpfung und den Klick auf **Eigenschaften**.

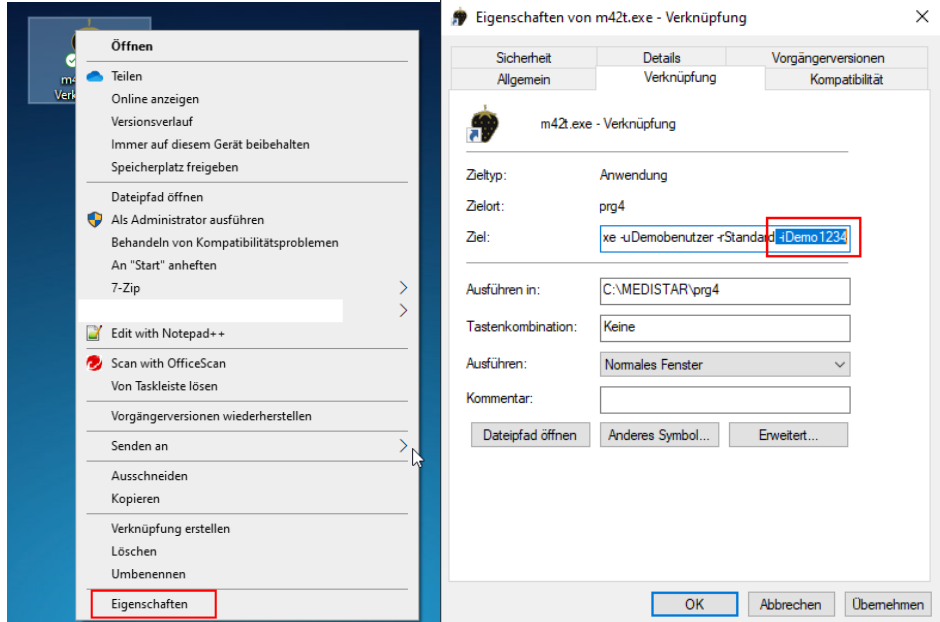

Das Passwort muss in dem Register **Verknüpfung** unter **Ziel** angepasst werden. Das Passwort wird am Ende des Eingabefeldes Ziel angegeben. Bitte ändern Sie **ausschließlich** das Passwort, welches hinter "**-i"** angegeben ist.

**Wenn Sie Schwierigkeiten bei der Änderung ihrer Passwörter haben, kontaktieren Sie bitte den Support unter der Rufnummer 08005405222**